## MOBILE SCORECARD

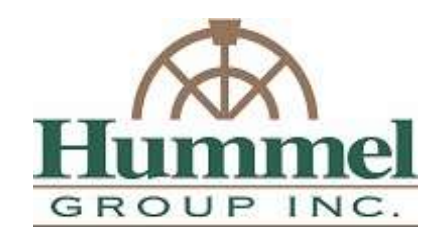

## Courtesy of Hummel Group

## 2021 Orrville Area Chamber Golf Outing at Riceland GC

Enter your team score with a smartphone and watch the leaderboard to keep tabs on the other team's scores in real time. The Scrolf mobile scorecard system knows the starting hole for each individual team as well as par for each hole.

Please assign someone in your foursome to follow the instructions below prior to checking in at the golf course. This will speed up the registration process and eliminate additional contact with volunteers.

Teams must use the mobile scorecard to be eligible for team prizes. Volunteers will be available at registration to assist with accessing the system if needed.

## GETTING STARTED

- 1. Go to http://m.scrolf.com from your smart phone's web browser (no app required).
- 2. You will see a listing for our golf outing, Orrville Area Chamber of Commerce. Mobile scorecards are listed by event date. Be sure you are on Wednesday, Sept. 22 to see our event. Click our event named Orrville Area Chamber of Commerce Scramble.
- 3. Click the SCORE FOR TEAM/PLAYERS button to receive scoring access for your team.
- 4. Enter our tournament pin: 3555 and check mark the box beside your team name from the list below. Click on the SUBMIT SCORING REQUEST button.
- 5. Upon approval as a score keeper, the mobile scoreboard will take you directly to your team's staring hole number.
- 6. After completing the hole, you will record your team's score by using the  $+$  or  $-$  buttons to the correct score. Push the SAVE button and you will see the next hole appear.
- 7. Repeat step 6 until your team has completed all 18 holes. You can go back and edit a score for any hole by selecting the hole number from the drop-down menu.